# $F-04$  (ANSYS)

Формулировка задачи:

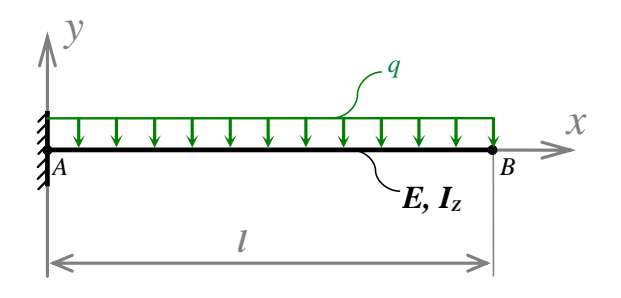

Дано: Консольный стержень постоянной жёсткости нагружен поперечной распределённой силой q по всей длине.

 $E$  – модуль упругости материала;

 $I_z$  – изгибный момент инерции.

Построить: Эпюру внутренней перерезывающей силы  $\mathcal{O}_Y$ ; Эпюру внутреннего изгибающего момента  $M_{Z}$ .

Аналитический расчёт (см. F-04) даёт следующие решения:

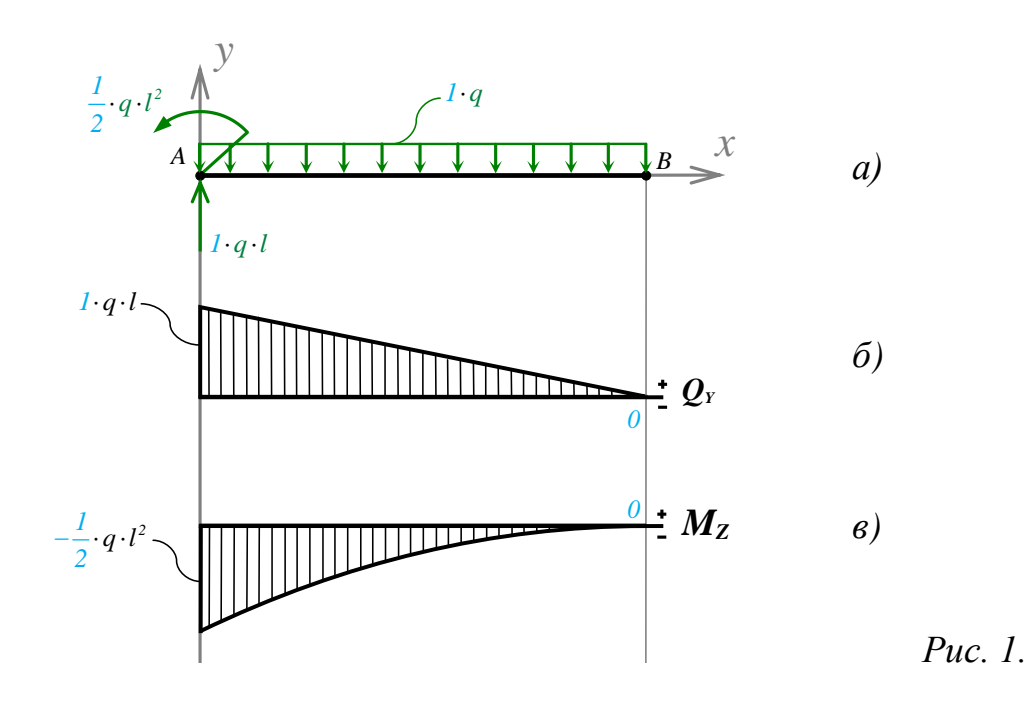

Задача данного примера: при помощи ANSYS Multyphisics получить эти же эпюры методом конечных элементов.

### Для решения задачи используется ANSYS Multiphysics 14.0:

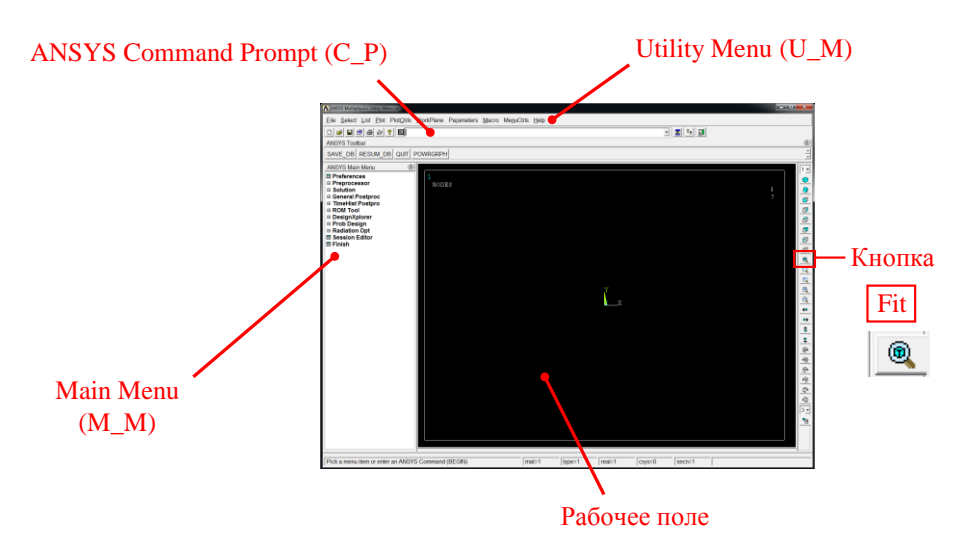

С меню М\_М и U\_М работают мышью, выбирая нужные опции.

В окно С Р вручную вводят текстовые команды, после чего следует нажать на клавиатуре **Enter** 

Меняем чёрный цвет фона на белый следующими действиями:

U M > PlotCtrls > Style > Colors > Reverse Video

Оставить в меню только пункты, относящиеся к прочностным расчётам: М М > Preferences > Отметить "Structural" > ОК

Нумеровать точки и линии твердотельной модели, а также номера узлов модели конечноэлементной:

U M > PlotCtrls > Numbering > Отметить KP, LINE, NODE ; Установить Elem на "No numbering"; Установить [/NUM] на "Colors & numbers" > ОК

### Для большей наглядности увеличим размер шрифта:

U M > PlotCtrls > Font Controls > Legend Font > Установить «Размер» на «22» > ОК U M > PlotCtrls > Font Controls > Entity Font > Установить «Размер» на «22» > ОК

Предварительные настройки выполнены, можно приступать к решению задачи.

## Решение задачи:

Приравняв Е, I<sub>z</sub>, *q* и I к единице, результаты получим в виде чисел, обозначенных на рис. 1. синим цветом.

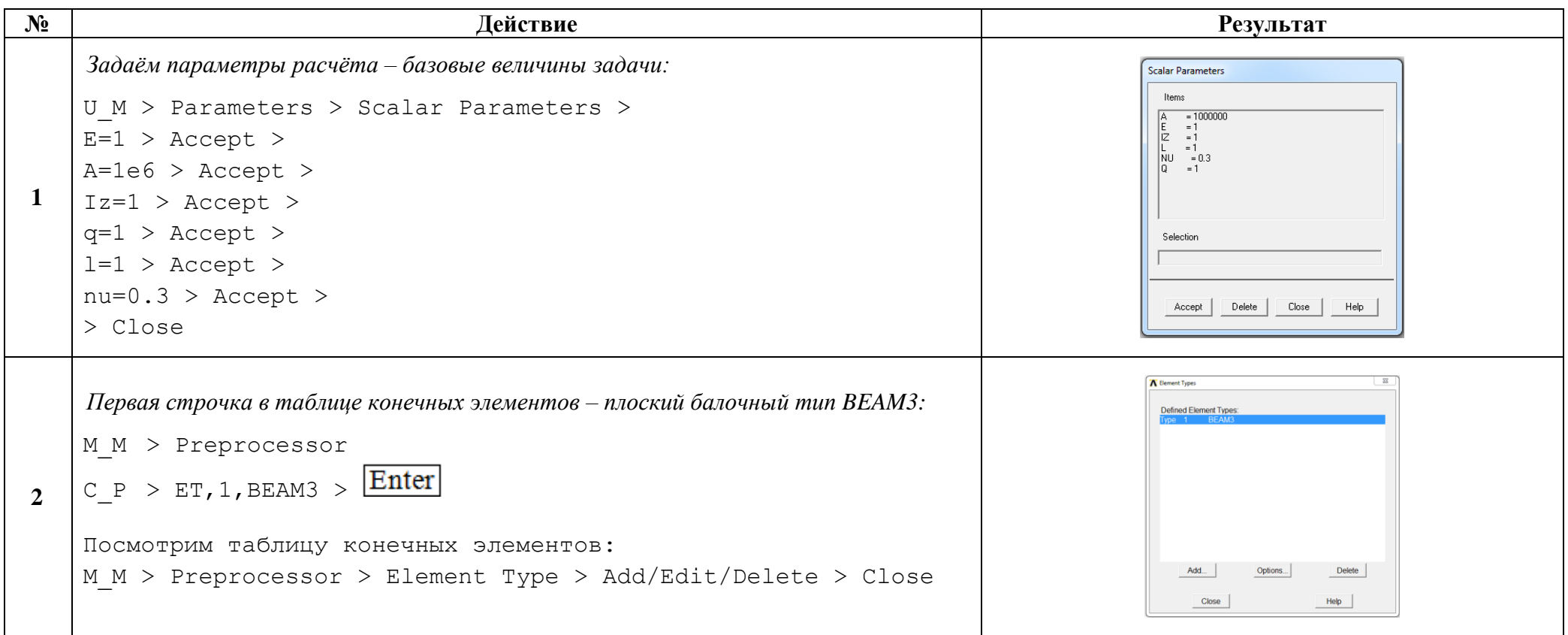

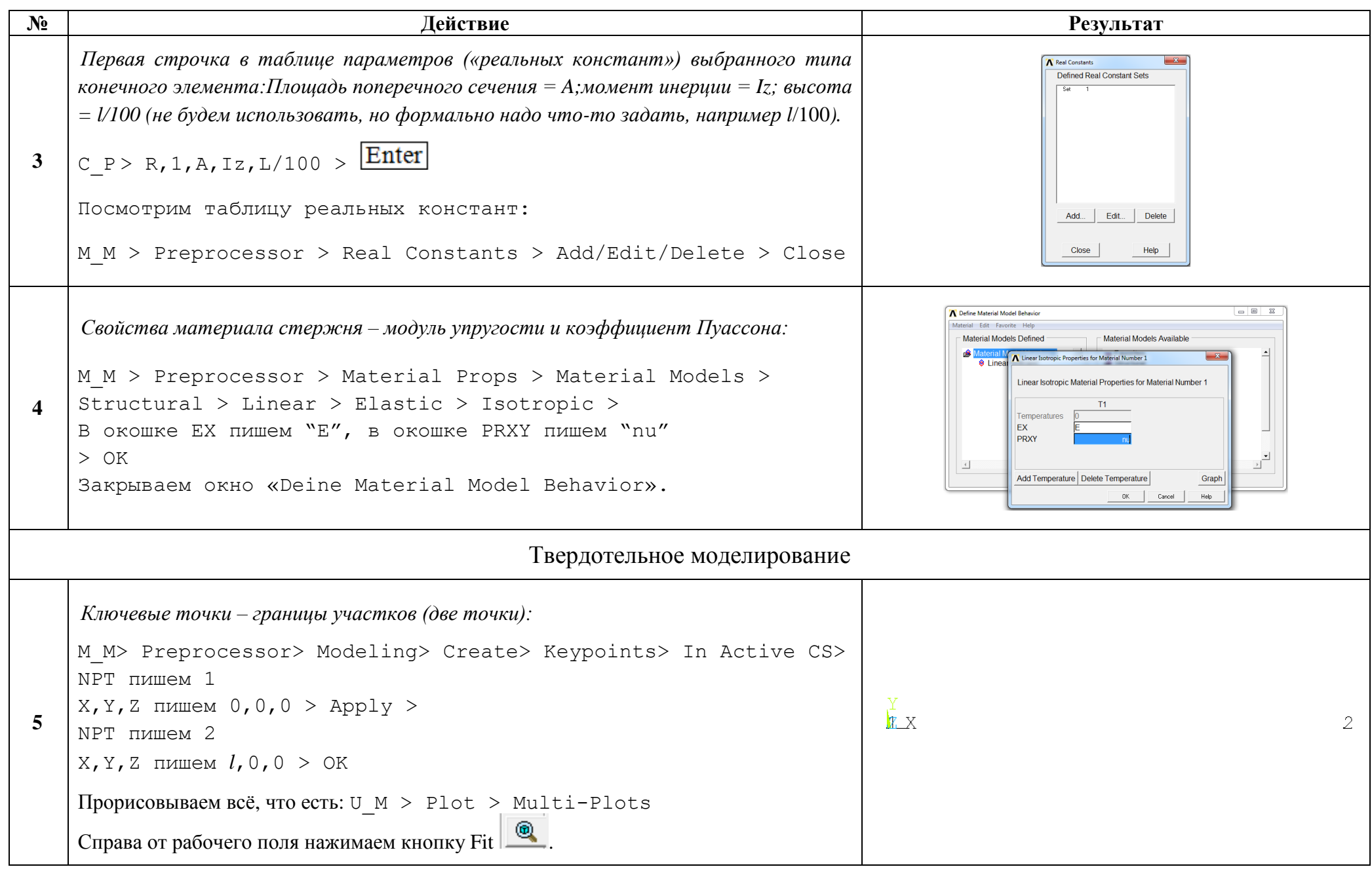

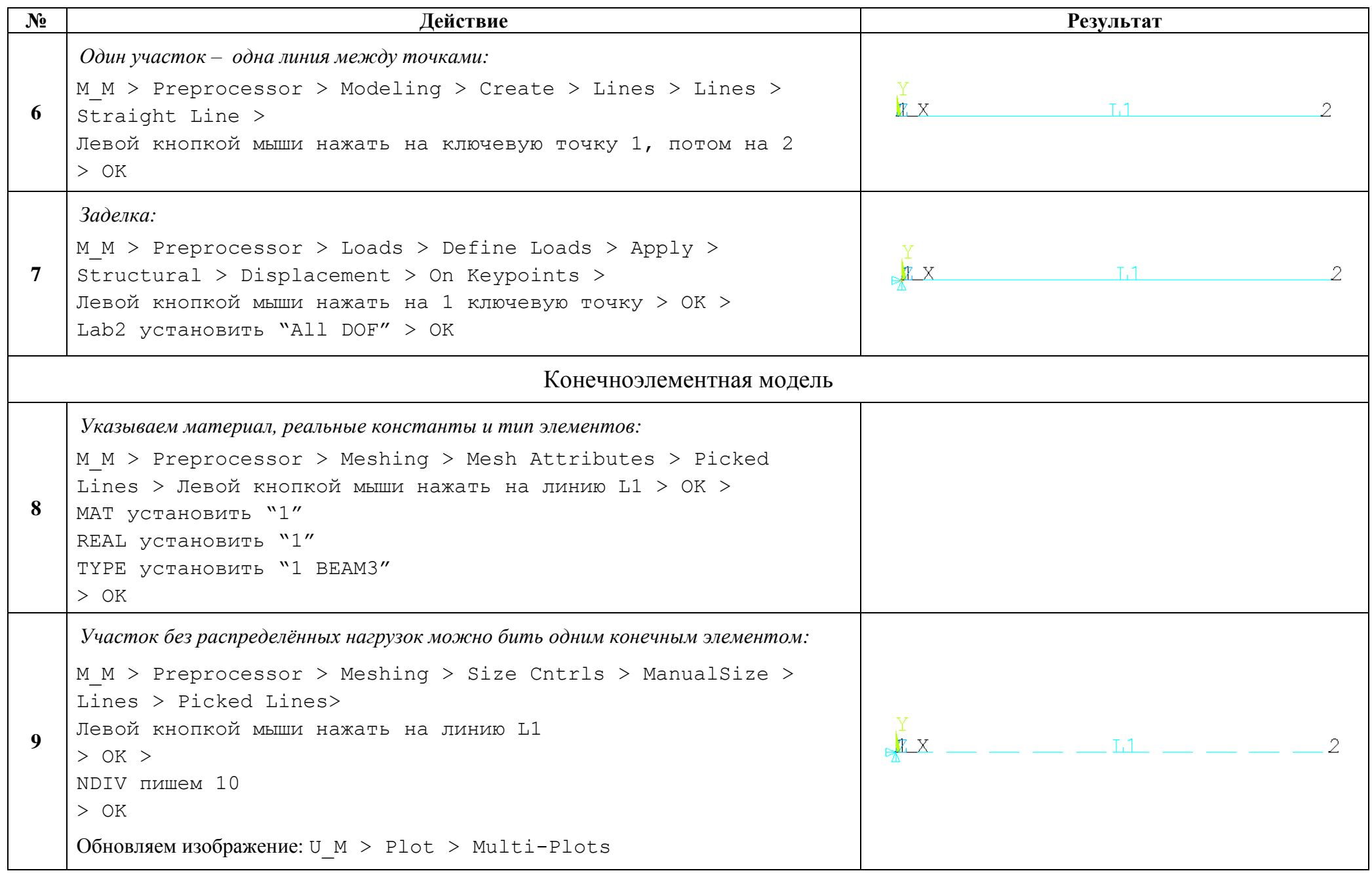

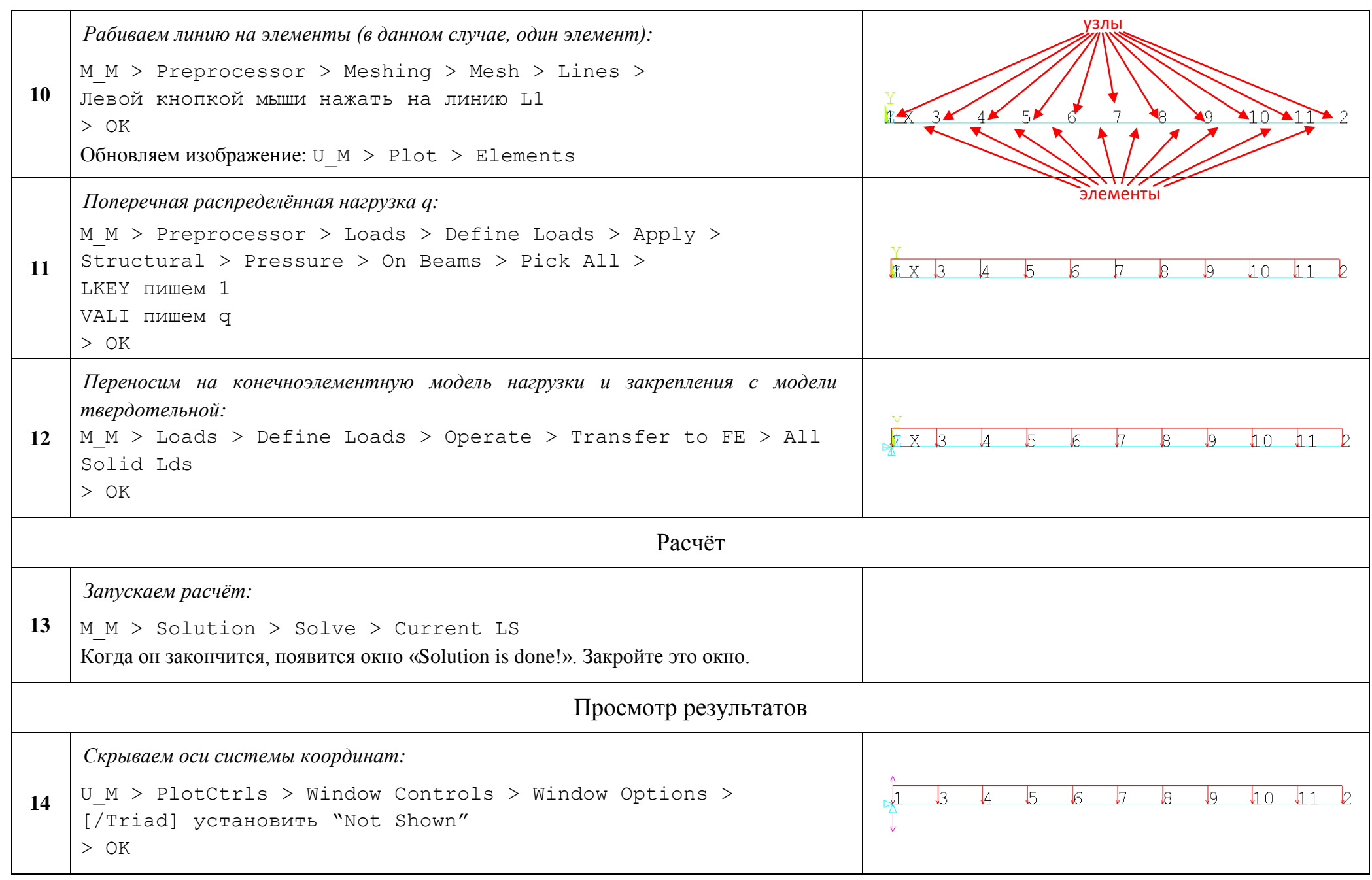

#### *Силовая схема:*

**15**

```
U_M > PlotCtrls > Symbols >
[/PBC] устанавливаем в положение "For Individual"
Убираем галочку с "Miscellaneous"
Show pres and convect as устанавливаем Arrows
> ON >В окне "Applied Boundary Conditions"
   U установить "Off"
Rot установить "Off"
   F установить "Symbol+Value"
   M установить "Symbol+Value"
> ON >В окне "Reactions" 
NFOR установить "Off"
NMOM установить "Off"
RFOR установить "Symbol+Value"
RMOM установить "Symbol+Value"
> OK
Обновляем изображение: U_M > Plot > Elements
 \Theta - изометрия; при необходимости корректируйте масштаб: \Theta или \Theta.
Получаем тот же результат, что и на рис. 1а .(числа, выделенные синим цветом).
В рабочем поле видим следующее:
- Красным цветом нарисована распределённая нагрузка;
- Малиновым цветом нарисована реактивная сила (узел 1);
- Фиолетовым изображён двуглавый вектор реактивного момента (узел 1). Цифра 
 "0.5" на рисунках в ANSYS-е пишется, как ".5", точка сливается со значком 
 вектора.
```
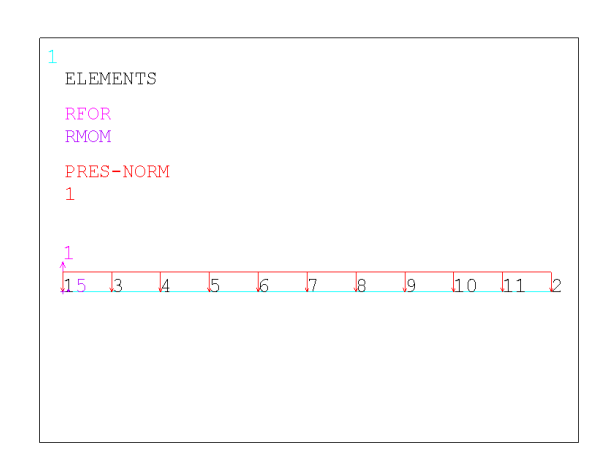

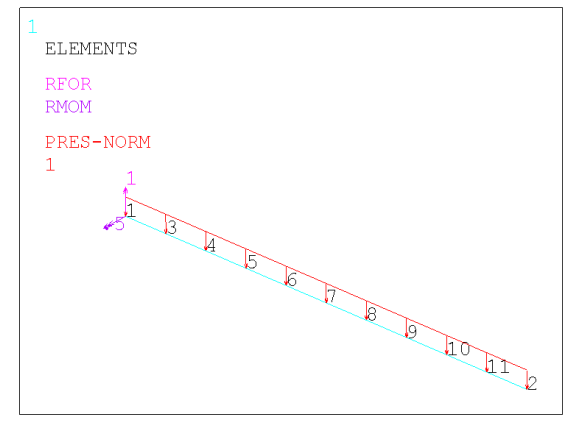

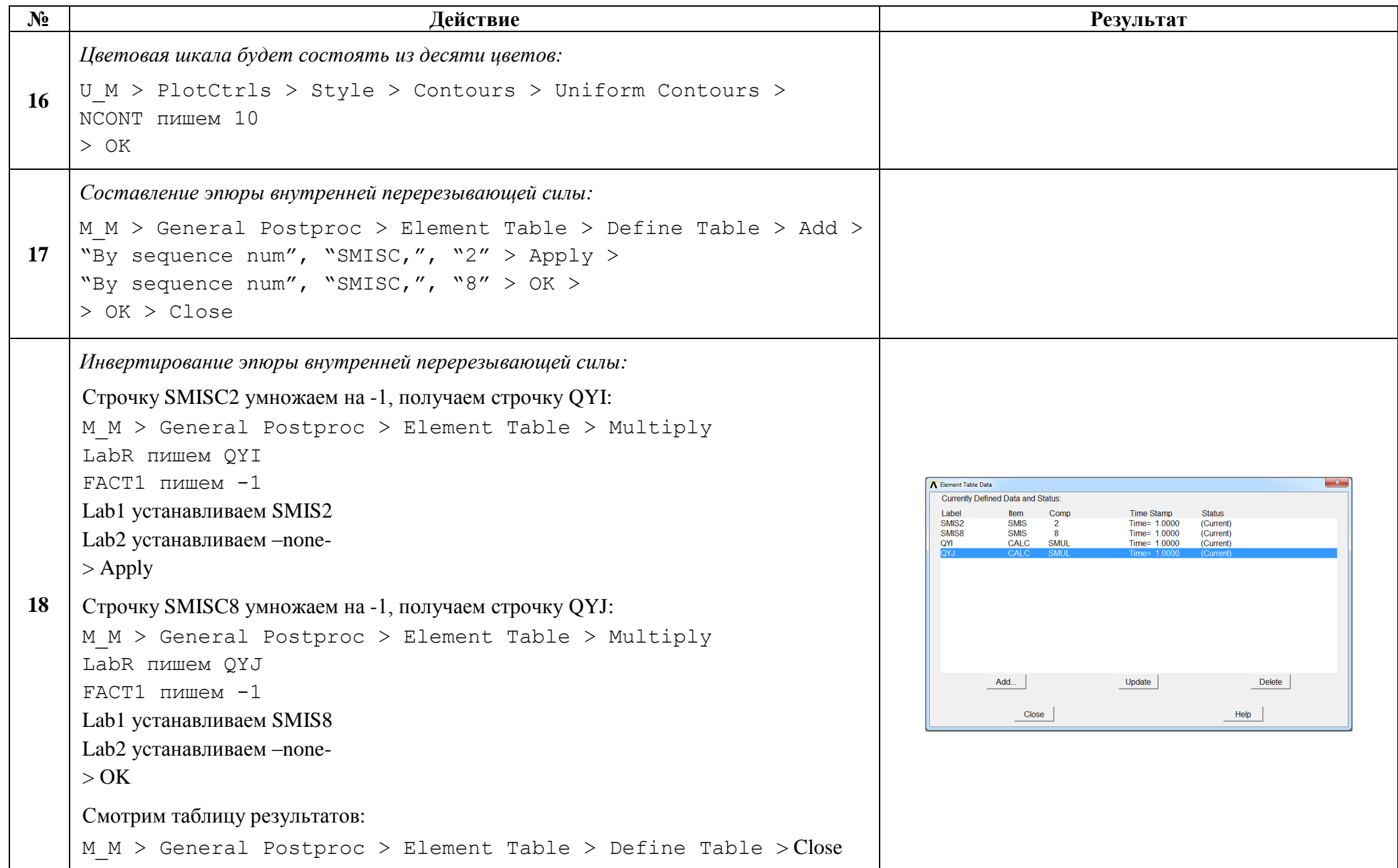

```
№ Действие Результат
     Прорисовка эпюры внутренней перерезывающей силы:
                                                                                                  LINE STRESS
                                                                                                  STEP=1\boxed{\bigoplus} - фронтальный вид; \boxed{\textcircled{\textcircled{\tiny \&}}} - автоформат.
                                                                                                  SHR = 1TIME=1
                                                                                                  QYI QYJ<br>MIN = - .455E-13
     M_M > General Postproc > Plot Results > Contour Plot
                                                                                                  FLFM=10MAX = 1E1.EM=1> Line Elem Res > 
18
     Установить LabI в положение "QYI"
     Установить LabJ в положение "QYJ"
     > OK
     Получаем тот же результат, что и на рис. 1б (только числа, выделенные синим 
                                                                                                    -0.455E - 13\overline{A}цветом)..
     Составление эпюры внутреннего изгибающего момента:
     M M > General Postproc > Element Table > Define Table > Add >
                                                                                                          tem<br>SMIS<br>SMIS<br>CALC<br>CALC
                                                                                                                  Time Stamp<br>Time= 1.0000<br>Time= 1.0000<br>Time= 1.0000<br>Time= 1.0000
     "By sequence num", "SMISC,", "6" > Apply > 
     "By sequence num", "SMISC,", "12" > OK >19
     > C \log PDoleto
     Смотрим таблицу результатов:
     M M > General Postproc > Element Table > Define Table > Close
     Прорисовка эпюры внутреннего изгибающего момента:
     M_M > General Postproc > Plot Results > Contour Plot
                                                                                                   LINE STRESS
                                                                                                  STEP=1> Line Elem Res >
                                                                                                  SUB = 1TIME=1SMIS6 SMIS12
     LabI установить "SMIS6"
                                                                                                  MTN = -1ELEM=1MAX = -.520E-14LabJ установить "SMIS12"
                                                                                                   E.LEM=1020
     Fact пишем 1
     > OK
     Получаем тот же результат, что и на рис. 1в. (только числа, выделенные синим 
     цветом). Значения показывает цветовая шкала: минимум слева (-1, синий цвет), 
     максимум – справа (почти 0, красный цвет).
                                                                                                               -1.3-11-527E-14Можете рисунок эпюры сделать крупнее: коэффициент Fact установите 2 или 3.
```
Сохраняем проделанную работу:

```
U M > File > Save as Jobname.db
```
## Закройте ANSYS:

```
U M > File > Exit > Quit - No Save! > OK
```
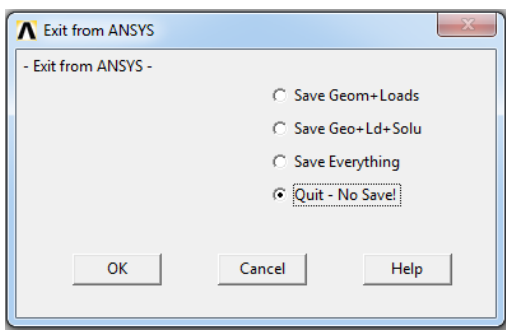

После выполнения указанных действий в рабочем каталоге остаются файлы с расширениями ".BCS", ".db", ".emat", ".err", ".esav", ".full", ".log", ".mntr", ".rst"  $\mu$ ".stat".

Интерес представляют ".db" (файл модели) и ".rst" (файл результатов расчёта), остальные файлы промежуточные, их можно удалить.